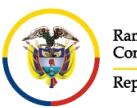

Rama Judicial Rama judicia:<br>Consejo Superior de la Judicatura República de Colombia

**UNIDAD CENTRO DE DOCUMENTACIÓN JUDICIAL - CENDOJ** CONSEJO SUPERIOR DE LA JUDICATURA

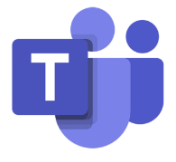

## **CARGAR Y COMPARTIR ARCHIVOS**

Si desea adjuntar un archivo en una conversación individual o dentro de un equipo o desde

cualquier sección de **Teams**, busque el icono Para **Adjuntar** un archivo que se encuentra en la parte inferior de la conversación.

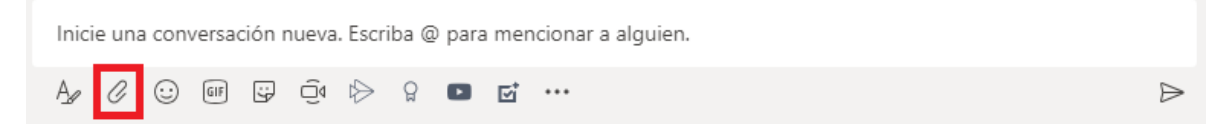

Luego nos muestra una ventana donde debemos indicar donde se encuentra alojado el documento para adjuntar

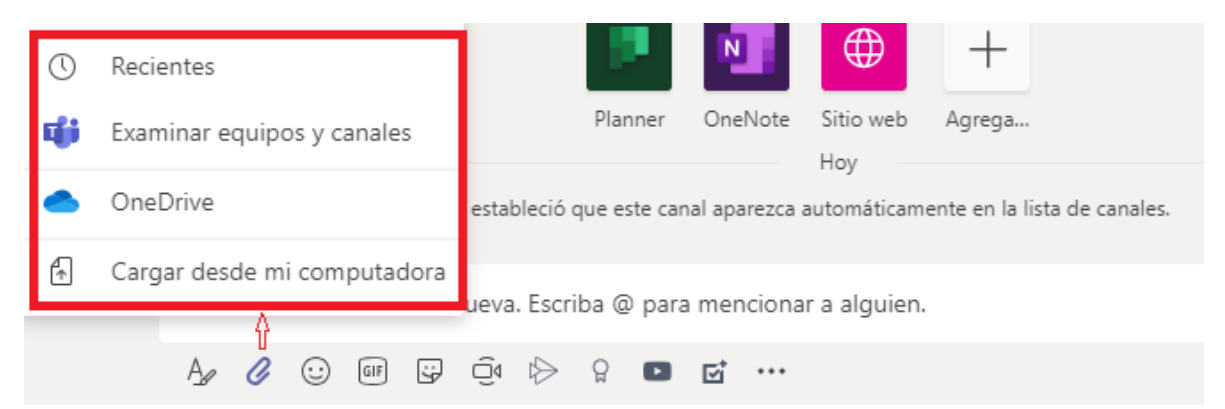

Se selecciona uno o varios archivos del equipo o de una cuenta de **OneDrive** para la Empresa y se da click en **Abrir**.

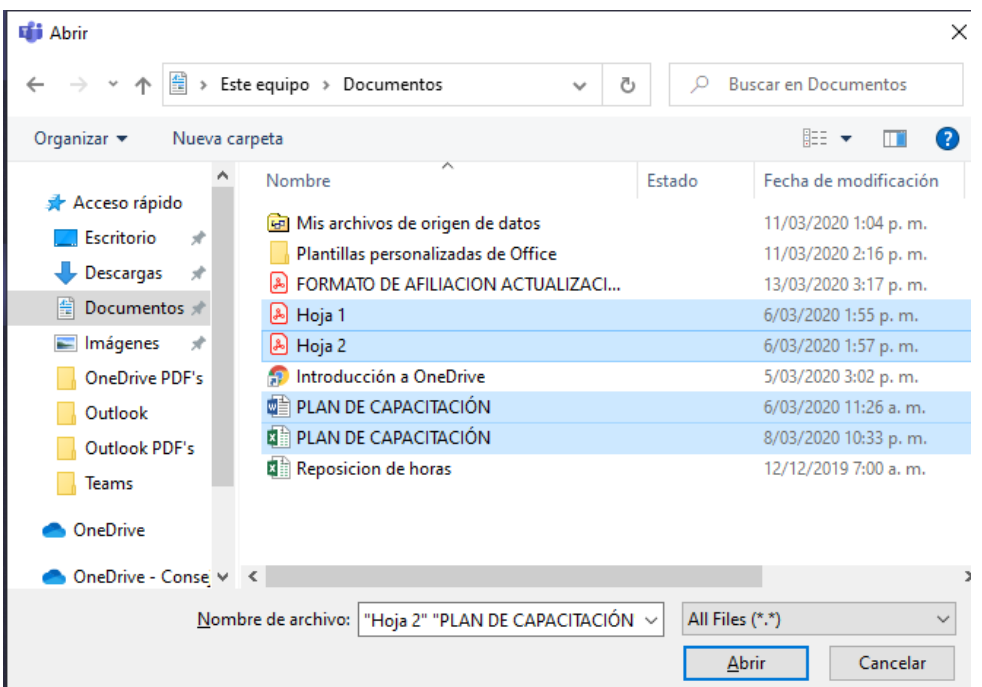

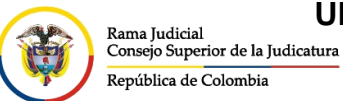

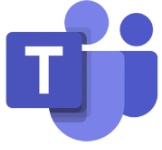

Una vez se hayan cargado el o los archivos que se desean adjuntar, damos click en el icono

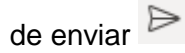

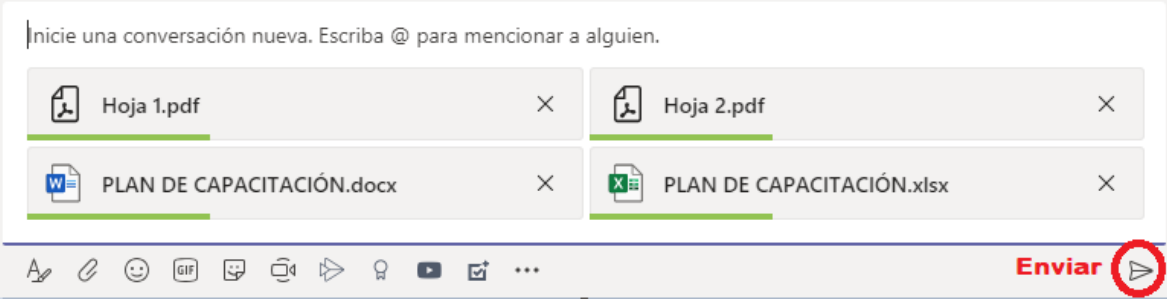

De igual manera, si se desea trabajar en un documento al mismo tiempo con uno o varios colaboradores, se pueden cargar en los **Archivos** de los canales, de acuerdo al proyecto o tema que se estén manejando.

En las pestañas superiores del canal, se selecciona **Archivo** y después click en **Cargar**.

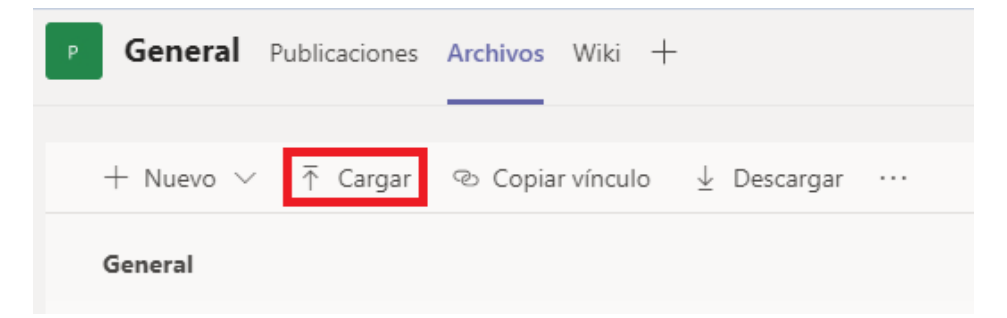

Se selecciona uno o varios archivos del equipo o de una cuenta de **OneDrive** para la Empresa y se da click en **Abrir**.

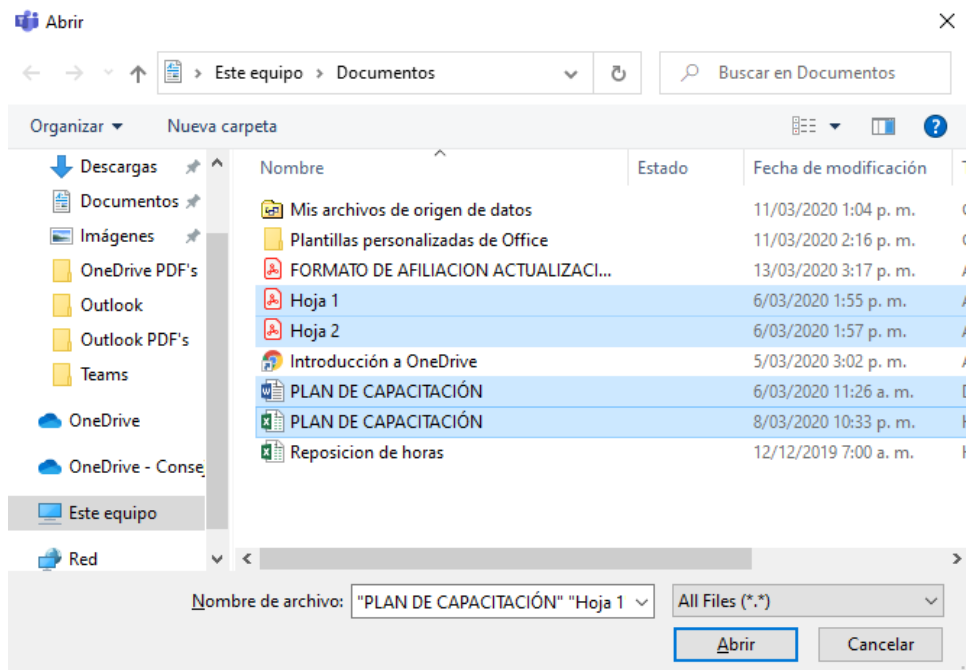

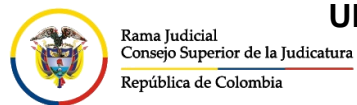

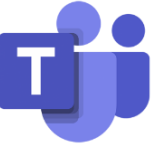

## Saldrá una pestaña de **Progreso** el cual indicara cómo va la carga de los archivos a **Teams**

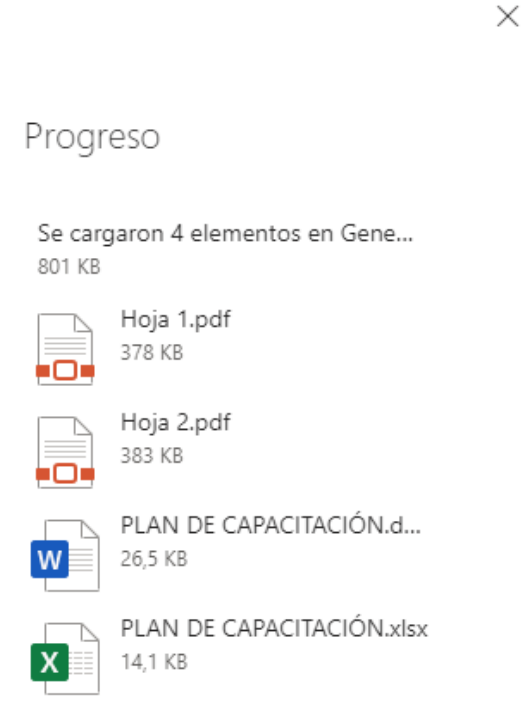

Una vez terminada la carga, se podrán visualizar los archivos por todos los integrantes del equipo y podrán interactuar al mismo tiempo con los documentos obteniendo siempre la información actualizada.

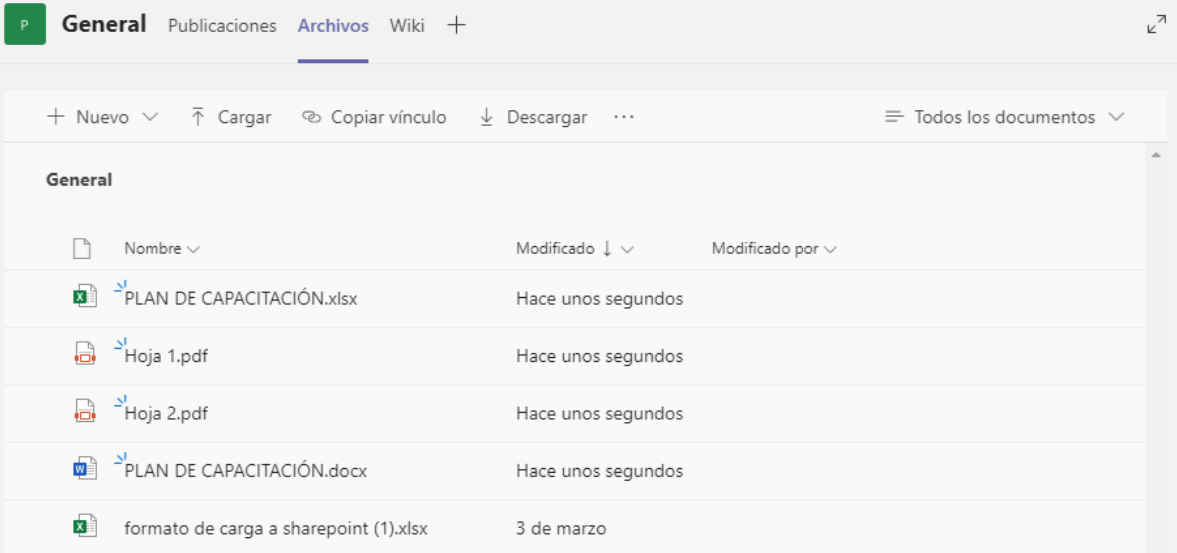